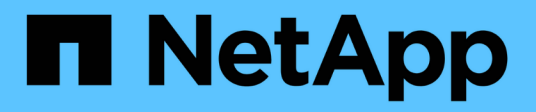

# **Multiprotokoll-Konfigurations-Workflow**

System Manager Classic

NetApp June 22, 2024

This PDF was generated from https://docs.netapp.com/de-de/ontap-system-manager-classic/nasmultiprotocol-config/task\_creating\_aggregate.html on June 22, 2024. Always check docs.netapp.com for the latest.

# **Inhalt**

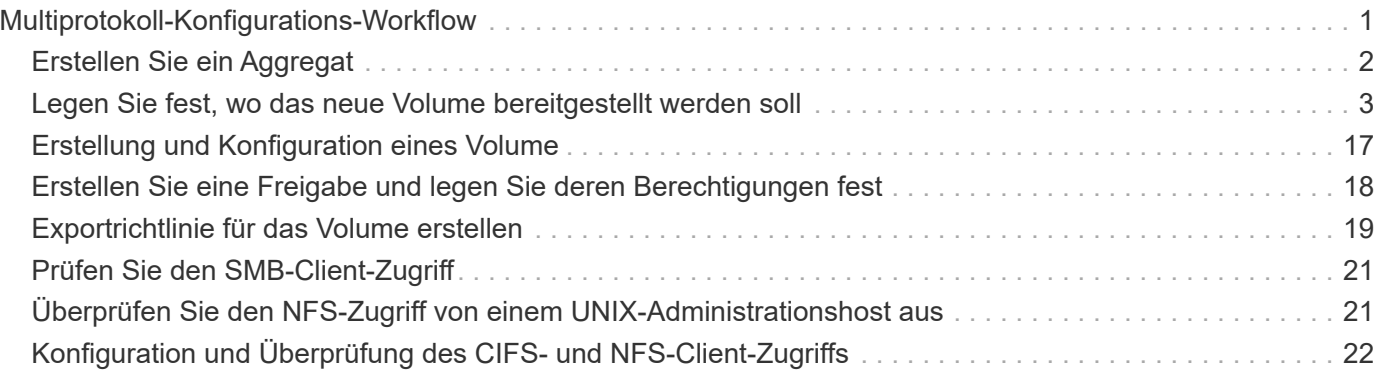

# <span id="page-2-0"></span>**Multiprotokoll-Konfigurations-Workflow**

Die Konfiguration von SMB/CIFS und NFS erfordert optional die Erstellung eines Aggregats, optional die Erstellung einer neuen SVM oder die Konfiguration einer vorhandenen, die Erstellung eines Volumes, einer Freigabe und eines Exports und die Überprüfung des Zugriffs von UNIX und Windows Administrations-Hosts. Anschließend ist der Zugriff auf SMB/CIFS- und NFS-Clients möglich.

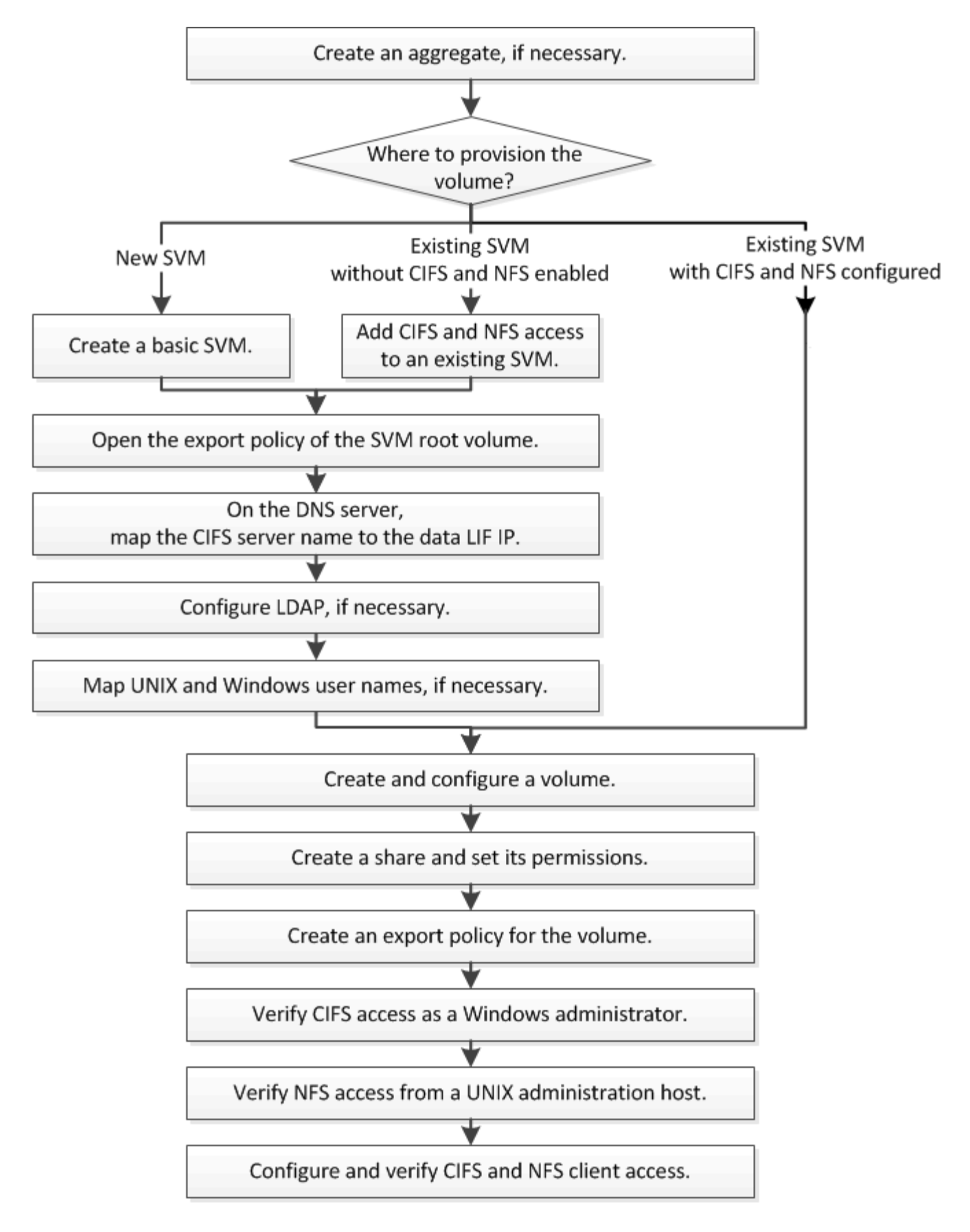

# <span id="page-3-0"></span>**Erstellen Sie ein Aggregat**

Wenn Sie kein vorhandenes Aggregat verwenden möchten, können Sie ein neues

Aggregat erstellen, um dem Volume, das Sie bereitstellen, physischen Storage zur Verfügung zu stellen.

#### **Über diese Aufgabe**

Wenn Sie ein vorhandenes Aggregat verwenden möchten, können Sie dieses Verfahren überspringen.

#### **Schritte**

- 1. Geben Sie die URL ein https://IP-address-of-cluster-management-LIF Melden Sie sich in einem Webbrowser bei System Manager mit den Anmeldedaten für den Cluster-Administrator an.
- 2. Navigieren Sie zum Fenster **Aggregate**.
- 3. Klicken Sie Auf **Erstellen.**
- 4. Befolgen Sie die Anweisungen auf dem Bildschirm, um das Aggregat mithilfe der standardmäßigen RAID-DP-Konfiguration zu erstellen, und klicken Sie dann auf **Erstellen**.

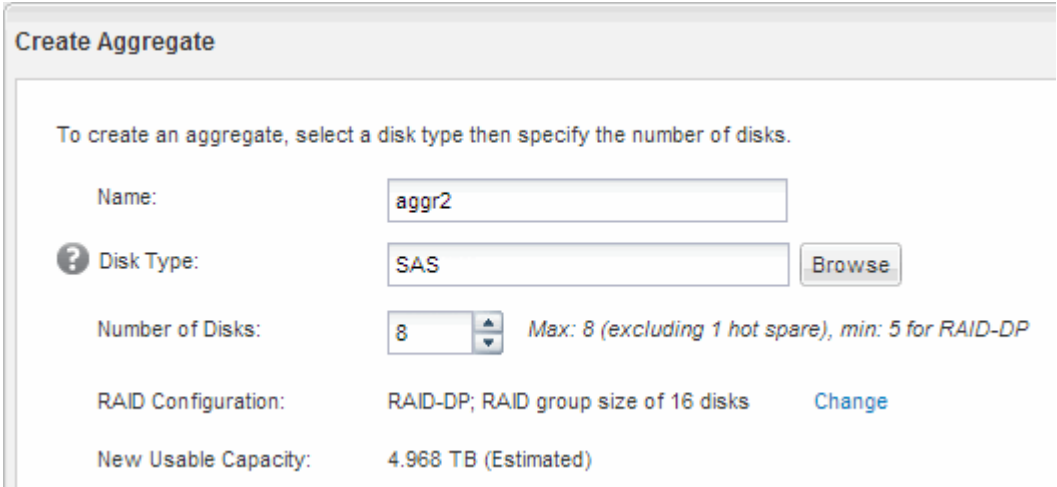

#### **Ergebnisse**

Das Aggregat wird mit der angegebenen Konfiguration erstellt und der Liste der Aggregate im Fenster Aggregate hinzugefügt.

# <span id="page-4-0"></span>**Legen Sie fest, wo das neue Volume bereitgestellt werden soll**

Bevor Sie ein neues Multiprotokoll-Volume erstellen, müssen Sie entscheiden, ob das Volume in eine vorhandene Storage Virtual Machine (SVM) integriert werden soll. Falls ja, wie viel Konfiguration die SVM benötigt. Diese Entscheidung bestimmt Ihren Workflow.

# **Verfahren**

• Wenn Sie ein Volume auf einer neuen SVM bereitstellen möchten, erstellen Sie eine grundlegende SVM.

["Erstellen einer grundlegenden SVM"](#page-5-0)

Sie müssen diese Option auswählen, wenn CIFS und NFS noch nicht auf einer vorhandenen SVM aktiviert sind.

• Wenn Sie ein Volume auf einer vorhandenen SVM mit aktiviertem CIFS und NFS bereitstellen möchten, jedoch nicht konfiguriert sind, fügen Sie der vorhandenen SVM CIFS- und NFS-Zugriff hinzu.

["Hinzufügen von CIFS- und NFS-Zugriff auf eine vorhandene SVM"](#page-9-0)

• Wenn Sie ein Volume auf einer vorhandenen SVM bereitstellen möchten, die vollständig für CIFS- und NFS-Multi-Protokoll-Zugriff konfiguriert ist, können Sie das Volume direkt erstellen und konfigurieren.

["Erstellen und Konfigurieren eines Volumes"](#page-18-0)

### <span id="page-5-0"></span>**Erstellen einer grundlegenden SVM**

Sie können einen Assistenten verwenden, der Sie beim Erstellen einer neuen SVM (Storage Virtual Machine), beim Konfigurieren des Domain Name System (DNS), beim Erstellen einer logischen Datenschnittstelle (LIF), beim Konfigurieren eines CIFS-Servers, beim Aktivieren von NFS und bei der optionalen Konfiguration von NIS unterstützt.

#### **Bevor Sie beginnen**

- Ihr Netzwerk muss konfiguriert und die entsprechenden physischen Ports mit dem Netzwerk verbunden sein.
- Sie müssen wissen, welche der folgenden Netzwerkkomponenten die SVM verwendet:
	- Der Node und der spezifische Port auf diesem Node, auf dem die logische Datenschnittstelle (LIF) erstellt wird
	- Das Subnetz, aus dem die IP-Adresse der Daten-LIF bereitgestellt wird, oder optional die spezifische IP-Adresse, die Sie der Daten-LIF zuweisen möchten
	- Active Directory-Domäne (AD), die diese SVM Beitritt, sowie die erforderlichen Zugangsdaten, um die SVM ihr hinzuzufügen
	- NIS-Informationen, wenn Ihre Website NIS für Namensdienste oder Namenszuordnungen verwendet
- Das Subnetz muss für alle externen Server, die für Dienste wie NIS (Network Information Service), Lightweight Directory Access Protocol (LDAP), Active Directory (AD) und DNS erforderlich sind, routingfähig sein.
- Alle externen Firewalls müssen entsprechend konfiguriert sein, um den Zugriff auf Netzwerkdienste zu ermöglichen.
- Die Zeit auf den AD-Domänencontrollern, -Clients und -SVMs müssen so innerhalb von fünf Minuten synchronisiert werden.

#### **Über diese Aufgabe**

Wenn Sie eine SVM für Multi-Protokoll-Zugriff erstellen, sollten Sie die Abschnitte zur Bereitstellung im SVM Setup-Fenster (Storage Virtual Machine) nicht verwenden, das zwei Volumes erstellt, und nicht ein einzelnes Volume mit Multi-Protokoll-Zugriff. Sie können das Volume später im Workflow bereitstellen.

- 1. Navigieren Sie zum Fenster **SVMs**.
- 2. Klicken Sie Auf **Erstellen.**
- 3. Erstellen Sie im Dialogfeld **Storage Virtual Machine (SVM) Setup** die SVM:

a. Geben Sie einen eindeutigen Namen für die SVM an.

Der Name muss entweder ein vollständig qualifizierter Domänenname (FQDN) sein oder einer anderen Konvention folgen, die eindeutige Namen in einem Cluster sicherstellt.

- b. Wählen Sie alle Protokolle aus, für die Sie Lizenzen haben, und dass Sie danach auf der SVM verwenden werden, auch wenn Sie nicht alle Protokolle sofort konfigurieren möchten.
- c. Behalten Sie die Standardeinstellung C.UTF-8 bei.

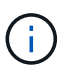

Wenn Sie die internationale Zeichenanzeige sowohl bei NFS- als auch bei SMB/CIFS-Clients unterstützen, sollten Sie den Sprachcode **UTF8MB4** verwenden, der ab ONTAP 9.5 verfügbar ist.

d. **Optional**: Stellen Sie sicher, dass der Sicherheitsstil auf Ihre Präferenz eingestellt ist.

Wenn Sie das CIFS-Protokoll auswählen, wird der Sicherheitsstil standardmäßig auf NTFS festgelegt.

e. **Optional**: Wählen Sie das Root-Aggregat aus, das das SVM Root Volume enthält.

Das Aggregat, das Sie für das Root-Volume auswählen, bestimmt nicht den Speicherort des Daten-Volumes. Das Aggregat für das Daten-Volume wird später separat ausgewählt.

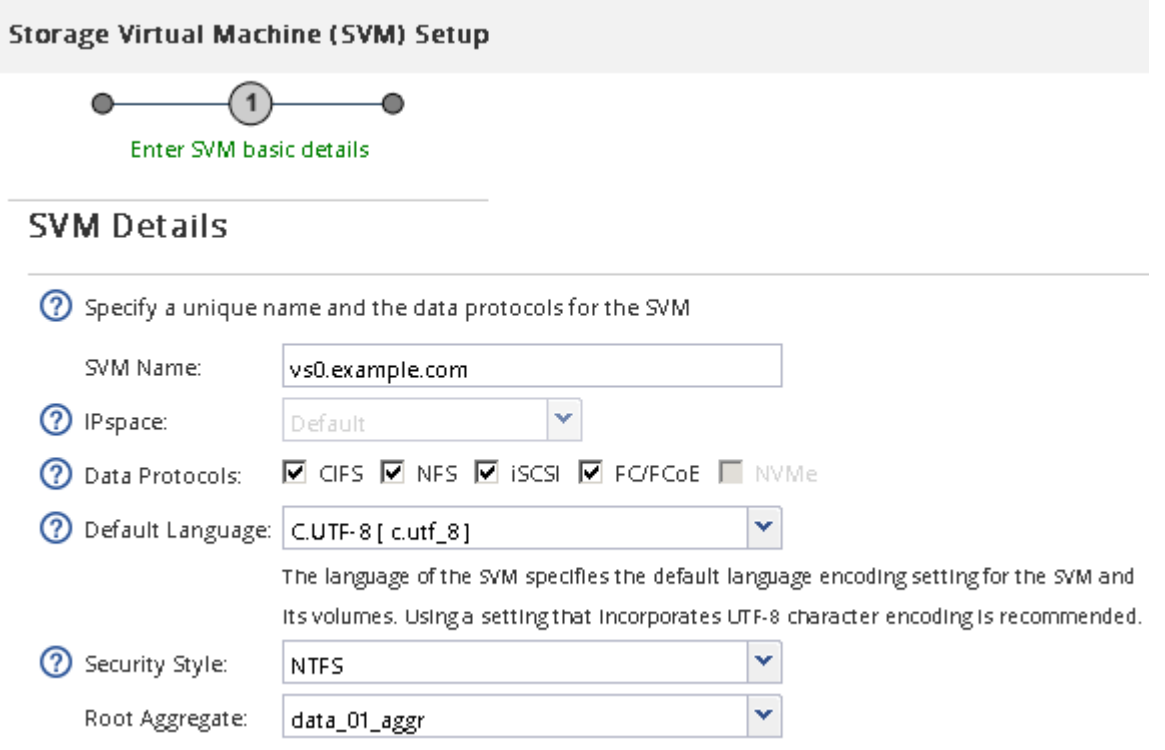

f. **Optional**: Stellen Sie im Bereich **DNS Configuration** sicher, dass die Standard-DNS-Suchdomäne und Namensserver die sind, die Sie für diese SVM verwenden möchten.

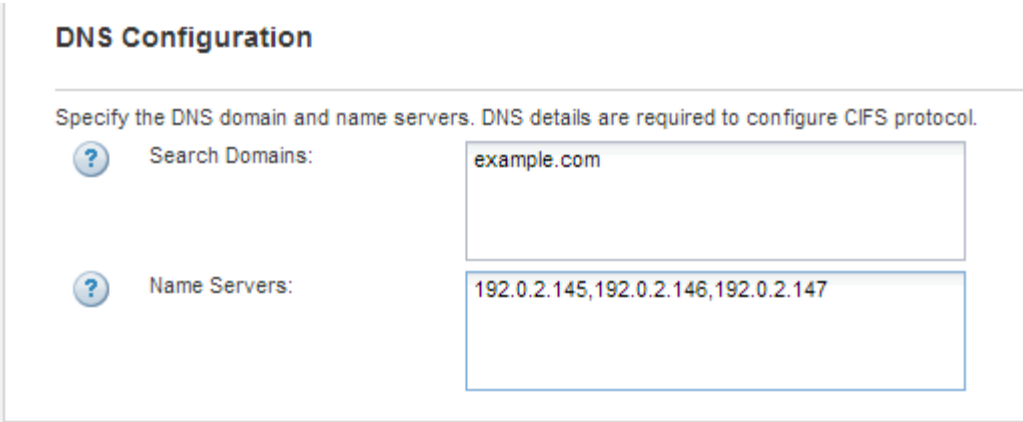

g. Klicken Sie Auf **Absenden & Fortfahren**.

Die SVM wird erstellt, die Protokolle sind jedoch noch nicht konfiguriert.

- 4. Geben Sie im Abschnitt **Data LIF Configuration** der Seite **Configure CIFS/NFS Protocol** die Details der logischen Schnittstelle an, die Clients für den Datenzugriff verwenden:
	- a. Weisen Sie der LIF automatisch aus einem Subnetz zu, das Sie angeben oder manuell eingeben.
	- b. Klicken Sie auf **Durchsuchen** und wählen Sie einen Knoten und Port aus, der der logischen Schnittstelle zugeordnet werden soll.

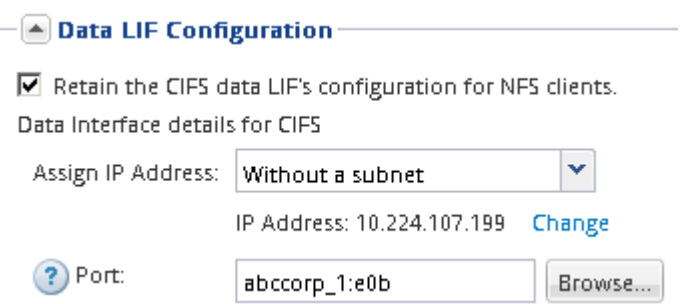

- 5. Definieren Sie im Abschnitt **CIFS Server Configuration** den CIFS-Server und konfigurieren Sie ihn für den Zugriff auf die AD-Domäne:
	- a. Geben Sie einen Namen für den CIFS-Server an, der in der AD-Domäne eindeutig ist.
	- b. Geben Sie den FQDN der AD-Domäne an, der der CIFS-Server beitreten kann.
	- c. Wenn Sie eine Organisationseinheit (OU) innerhalb der AD-Domäne außer CN=Computer zuordnen möchten, geben Sie die Organisationseinheit ein.
	- d. Geben Sie den Namen und das Kennwort eines Administratorkontos an, das über ausreichende Berechtigungen verfügt, um den CIFS-Server zur Organisationseinheit hinzuzufügen.
	- e. Um unerlaubten Zugriff auf alle Freigaben auf dieser SVM zu vermeiden, wählen Sie die Option zur Datenverschlüsselung mit SMB 3.0 aus.

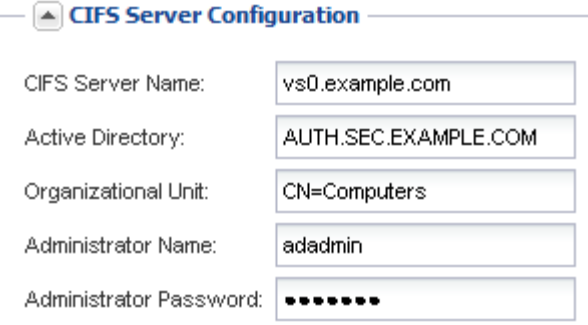

- 6. Überspringen Sie die **Bereitstellung eines Volumes für CIFS Speicher** Bereich, weil es ein Volume für nur CIFS-Zugriff - nicht für Multi-Protokoll-Zugriff.
- 7. Wenn der Bereich **NIS Configuration** ausgeblendet ist, erweitern Sie ihn.
- 8. Wenn Ihre Site NIS für Namensdienste oder Namenszuordnungen verwendet, geben Sie die Domain und die IP-Adressen der NIS-Server an.

 $\left[ \triangle \right]$  NIS Configuration (Optional) –

Configure NIS domain on the SVM to authorize NFS users.

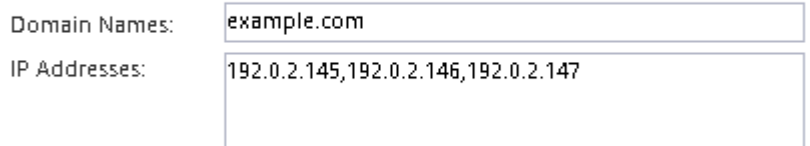

? Database Type: Ø group Ø passwd Ø netgroup

9. Überspringen Sie die **Bereitstellung eines Volumes für NFS Speicher** Bereich, da es ein Volume nur für NFS-Zugriff bereitstellt—nicht für Multi-Protokoll-Zugriff.

#### 10. Klicken Sie Auf **Absenden & Fortfahren**.

Folgende Objekte werden erstellt:

- Eine Daten-LIF namens nach der SVM mit dem Suffix, cifs nfs lif1"
- Ein CIFS-Server, der Teil der AD-Domäne ist
- Einen NFS-Server
- 11. Klicken Sie bei allen anderen angezeigten Protokollkonfigurationsseiten auf **Skip** und konfigurieren Sie das Protokoll später.
- 12. Wenn die Seite **SVM Administration** angezeigt wird, konfigurieren oder verschieben Sie die Konfiguration eines separaten Administrators für diese SVM:
	- Klicken Sie auf **Überspringen** und konfigurieren Sie einen Administrator später, falls erforderlich.
	- Geben Sie die gewünschten Informationen ein und klicken Sie dann auf **Absenden & Fortfahren**.
- 13. Überprüfen Sie die Seite **Zusammenfassung**, notieren Sie alle Informationen, die Sie später benötigen, und klicken Sie dann auf **OK**.

Der DNS-Administrator muss den CIFS-Servernamen und die IP-Adresse der Daten-LIF kennen. Windows Clients müssen den Namen des CIFS Servers kennen. NFS Clients müssen die IP-Adresse der Daten-LIF kennen.

#### **Ergebnisse**

Eine neue SVM wird erstellt, die über dieselbe Daten-LIF auf einen CIFS-Server und einen NFS-Server zugreifen kann.

#### **Nächste Schritte**

Sie müssen nun die Exportrichtlinie des SVM-Root-Volumes öffnen.

#### **Verwandte Informationen**

[Exportrichtlinie für SVM-Root-Volume öffnen \(Erstellung einer neuen NFS-fähigen SVM\)](#page-11-0)

## <span id="page-9-0"></span>**Fügen Sie eine vorhandene SVM CIFS- und NFS-Zugriff hinzu**

Wenn eine vorhandene SVM sowohl CIFS/SMB- als auch NFS-Zugriff hinzugefügt wird, müssen eine Daten-LIF erstellt, ein CIFS-Server konfiguriert, NFS aktiviert und NIS optional konfiguriert werden.

#### **Bevor Sie beginnen**

- Sie müssen wissen, welche der folgenden Netzwerkkomponenten die SVM verwendet:
	- Der Node und der spezifische Port auf diesem Node, auf dem die logische Datenschnittstelle (LIF) erstellt wird
	- Das Subnetz, aus dem die IP-Adresse der Daten-LIF bereitgestellt wird, oder optional die spezifische IP-Adresse, die Sie der Daten-LIF zuweisen möchten
	- Die Active Directory-Domäne (AD), die diese SVM Beitritt, sowie die Zugangsdaten, die erforderlich sind, um die SVM ihr hinzuzufügen
	- NIS-Informationen, wenn Ihre Website NIS für Namensdienste oder Namenszuordnungen verwendet
- Alle externen Firewalls müssen entsprechend konfiguriert sein, um den Zugriff auf Netzwerkdienste zu ermöglichen.
- Die Zeit auf den AD-Domänencontrollern, -Clients und -SVMs müssen innerhalb von fünf Minuten miteinander synchronisiert werden.
- Auf der SVM müssen die CIFS- und NFS-Protokolle zulässig sein.

Dies ist der Fall, wenn Sie dieses Verfahren nicht zur Erstellung der SVM bei der Konfiguration eines anderen Protokolls befolgt haben.

#### **Über diese Aufgabe**

Die Reihenfolge, in der Sie CIFS und NFS konfigurieren, wirkt sich auf die angezeigten Dialogfelder aus. In dieser Prozedur müssen Sie zunächst CIFS und NFS konfigurieren.

#### **Schritte**

- 1. Navigieren Sie zu dem Bereich, in dem Sie die Protokolle der SVM konfigurieren können:
	- a. Wählen Sie die SVM aus, die Sie konfigurieren möchten.
	- b. Klicken Sie im Fensterbereich **Details** neben **Protokolle** auf **CIFS**.

Protocols: NFS CIFS FO/FCoE

2. Erstellen Sie im Abschnitt **Data LIF Configuration** des Dialogfelds **Configure CIFS Protocol** eine Daten-LIF für die SVM:

- a. Weisen Sie der LIF automatisch aus einem Subnetz zu, das Sie angeben oder manuell eingeben.
- b. Klicken Sie auf **Durchsuchen** und wählen Sie einen Knoten und Port aus, der der logischen Schnittstelle zugeordnet werden soll.

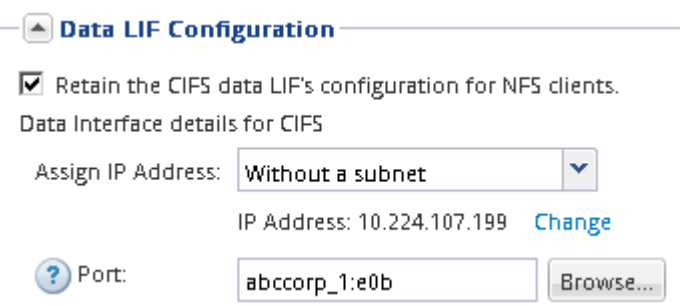

- 3. Definieren Sie im Abschnitt **CIFS Server Configuration** den CIFS-Server und konfigurieren Sie ihn für den Zugriff auf die AD-Domäne:
	- a. Geben Sie einen Namen für den CIFS-Server an, der in der AD-Domäne eindeutig ist.
	- b. Geben Sie den FQDN der AD-Domäne an, der der CIFS-Server beitreten kann.
	- c. Wenn Sie eine Organisationseinheit (OU) innerhalb der AD-Domäne außer CN=Computer zuordnen möchten, geben Sie die Organisationseinheit ein.
	- d. Geben Sie den Namen und das Kennwort eines Administratorkontos an, das über ausreichende Berechtigungen verfügt, um den CIFS-Server zur Organisationseinheit hinzuzufügen.
	- e. Um unerlaubten Zugriff auf alle Freigaben auf dieser SVM zu vermeiden, wählen Sie die Option zur Datenverschlüsselung mit SMB 3.0 aus.

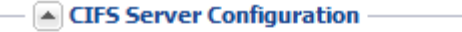

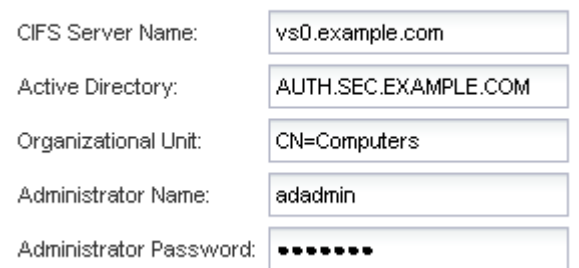

- 4. Volume für CIFS/SMB-Zugriff erstellen und darauf eine Freigabe bereitstellen:
	- a. Benennen Sie die Freigabe, die CIFS/SMB-Clients für den Zugriff auf das Volume verwenden.

Der Name, den Sie für die Freigabe eingeben, wird auch als Volume-Name verwendet.

b. Geben Sie eine Größe für das Volume an.

Sie müssen das Aggregat für das Volume nicht angeben, da es sich automatisch auf dem Aggregat mit dem meisten verfügbaren Speicherplatz befindet.

- 5. Überspringen Sie die **Bereitstellung eines Volumes für CIFS Speicher** Bereich, da es ein Volume für nur CIFS-Zugriff - nicht für Multi-Protokoll-Zugriff.
- 6. Klicken Sie auf **Absenden & Schließen** und dann auf **OK**.
- 7. NFS aktivieren:
	- a. Wählen Sie auf der Registerkarte SVMs die SVM aus, für die Sie NFS aktivieren möchten, und klicken Sie auf **Verwalten**.
	- b. Klicken Sie im Fensterbereich **Protokolle** auf **NFS** und dann auf **Aktivieren**.
- 8. Wenn Ihre Website NIS für Namensdienste oder Namenszuordnungen verwendet, konfigurieren Sie NIS:
	- a. Klicken Sie im Fenster **Services** auf **NIS**.
	- b. Klicken Sie im Fenster **NIS** auf **Erstellen**.
	- c. Geben Sie die Domäne der NIS-Server an.
	- d. Fügen Sie die IP-Adressen der NIS-Server hinzu.
	- e. Wählen Sie **Activate the Domain for Storage Virtual Machine** aus, und klicken Sie dann auf **Create**.

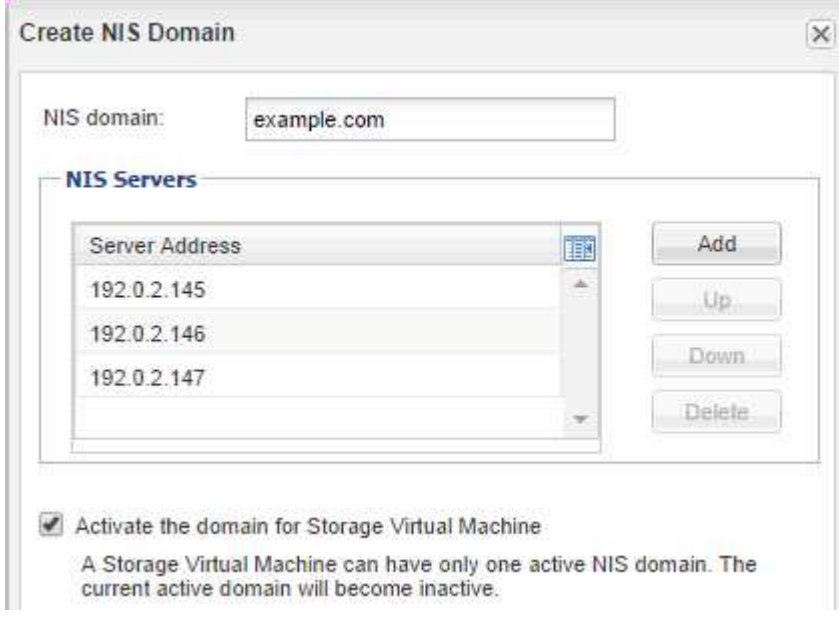

#### **Nächste Schritte**

Öffnen Sie die Exportrichtlinie für das SVM-Root-Volume.

## <span id="page-11-0"></span>**Exportrichtlinie für SVM-Root-Volume öffnen (neue NFS-fähige SVM erstellen)**

Sie müssen der Standard-Exportrichtlinie eine Regel hinzufügen, damit alle Clients über NFSv3 Zugriff haben. Ohne diese Regel wird allen NFS-Clients der Zugriff auf die Storage Virtual Machine (SVM) und ihre Volumes verweigert.

#### **Über diese Aufgabe**

Sie sollten alle NFS-Zugriffe als Standard-Exportrichtlinie festlegen und den Zugriff auf einzelne Volumes später einschränken, indem Sie benutzerdefinierte Exportrichtlinien für individuelle Volumes erstellen.

- 1. Navigieren Sie zum Fenster **SVMs**.
- 2. Klicken Sie auf die Registerkarte **SVM Settings**.
- 3. Klicken Sie im Fensterbereich **Richtlinien** auf **Richtlinien exportieren**.
- 4. Wählen Sie die Exportrichtlinie **default** aus, die auf das SVM-Root-Volume angewendet wird.
- 5. Klicken Sie im unteren Fensterbereich auf **Hinzufügen**.
- 6. Erstellen Sie im Dialogfeld **Exportregel erstellen** eine Regel, die den Zugriff auf alle Clients für NFS-Clients öffnet:
	- a. Geben Sie im Feld **Client Specification** ein 0.0.0.0/0 Damit die Regel für alle Clients gilt.
	- b. Behalten Sie den Standardwert für den Regelindex als **1** bei.
	- c. Wählen Sie **NFSv3** aus.
	- d. Deaktivieren Sie alle Kontrollkästchen außer dem Kontrollkästchen **UNIX** unter **schreibgeschützt**.
	- e. Klicken Sie auf **OK**.

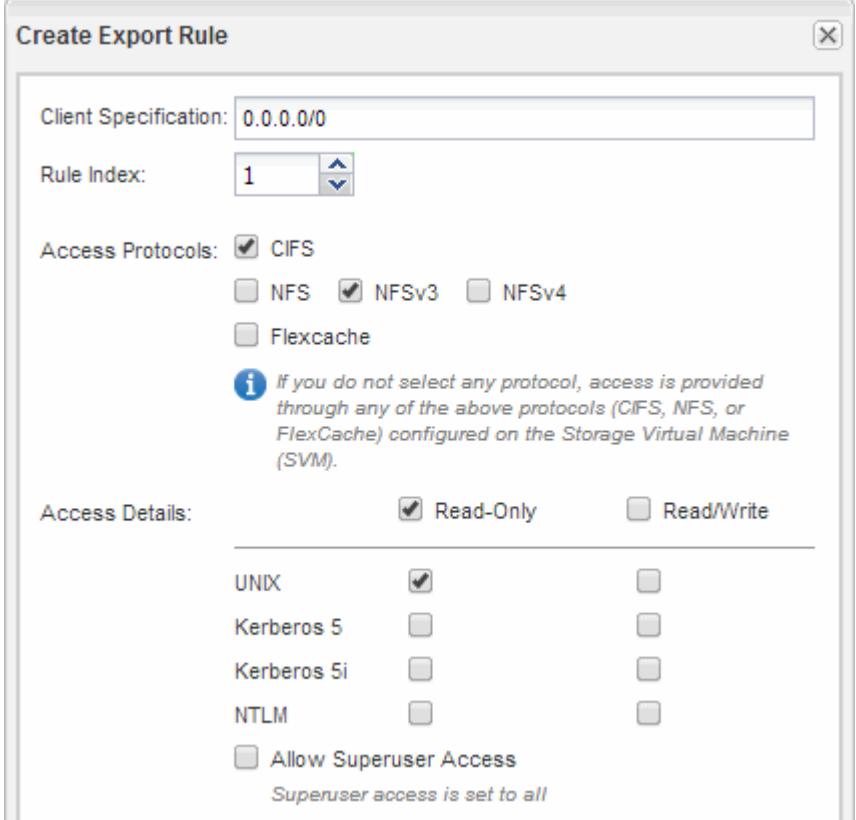

#### **Ergebnisse**

NFSv3-Clients können jetzt auf alle Volumes zugreifen, die auf der SVM erstellt wurden.

## **SMB-Server auf dem DNS-Server zuordnen**

Der DNS-Server Ihres Standorts muss über einen Eintrag verfügen, der den SMB-Servernamen und alle NetBIOS-Aliase auf die IP-Adresse der Daten-LIF verweist, damit Windows-Benutzer ein Laufwerk dem SMB-Servernamen zuordnen können.

### **Bevor Sie beginnen**

Sie müssen über Administratorzugriff auf den DNS-Server Ihres Standorts verfügen. Wenn Sie keinen Administratorzugriff haben, müssen Sie den DNS-Administrator bitten, diese Aufgabe auszuführen.

### **Über diese Aufgabe**

Wenn Sie NetBIOS Aliase für den SMB-Servernamen verwenden, ist es eine Best Practice, DNS-Server-Einstiegspunkte für jeden Alias zu erstellen.

#### **Schritte**

- 1. Melden Sie sich beim DNS-Server an.
- 2. Erstellen Sie Einträge zum Forward (A Address Record) und Reverse (PTR Zeigerdatensatz), um den Namen des SMB-Servers der IP-Adresse der Daten-LIF zuzuordnen.
- 3. Wenn Sie NetBIOS-Aliase verwenden, erstellen Sie einen Alias Canonical Name (CNAME Resource Record)-Sucheintrag, um jeden Alias der IP-Adresse der Daten-LIF des SMB-Servers zuzuordnen.

#### **Ergebnisse**

Nachdem das Mapping über das Netzwerk verbreitet wurde, können Windows-Benutzer ein Laufwerk dem SMB-Servernamen oder seinen NetBIOS-Aliasen zuordnen.

# **LDAP konfigurieren (Erstellung einer neuen SVM mit NFS-Aktivierung)**

Wenn die Storage Virtual Machine (SVM) Benutzerdaten aus dem Active Directorybasierten Lightweight Directory Access Protocol (LDAP) abrufen soll, müssen Sie einen LDAP-Client erstellen, diesen für die SVM aktivieren und anderen Quellen von Benutzerdaten LDAP-Priorität zuweisen.

#### **Bevor Sie beginnen**

• Die LDAP-Konfiguration muss Active Directory (AD) verwenden.

Wenn Sie einen anderen LDAP-Typ verwenden, müssen Sie LDAP über die Befehlszeilenschnittstelle (CLI) und andere Dokumentation konfigurieren.

["Technischer Bericht 4067: NFS in NetApp ONTAP"](https://www.netapp.com/pdf.html?item=/media/10720-tr-4067.pdf)

["Technischer Bericht von NetApp 4616: NFS Kerberos im ONTAP mit Microsoft Active Directory"](https://www.netapp.com/pdf.html?item=/media/19384-tr-4616.pdf)

["Technischer Bericht von NetApp 4835: Konfigurieren von LDAP in ONTAP"](https://www.netapp.com/pdf.html?item=/media/19423-tr-4835.pdf)

• Sie müssen die AD-Domäne und die Server sowie die folgenden Bindungsinformationen kennen: Die Authentifizierungsebene, den Bind-Benutzer und das Passwort, den Basis-DN und den LDAP-Port.

- 1. Navigieren Sie zum Fenster **SVMs**.
- 2. Wählen Sie die erforderliche SVM aus
- 3. Klicken Sie auf die Registerkarte **SVM Settings**.
- 4. Richten Sie einen LDAP-Client ein, den die SVM verwendet:
	- a. Klicken Sie im Fenster **Services** auf **LDAP Client**.
	- b. Klicken Sie im Fenster **LDAP-Client-Konfiguration** auf **Hinzufügen**.
	- c. Geben Sie auf der Registerkarte **Allgemein** des Fensters **LDAP-Client erstellen** den Namen der LDAP-Client-Konfiguration ein, z. B. vs0client1.
	- d. Fügen Sie die AD-Domäne oder die AD-Server hinzu.

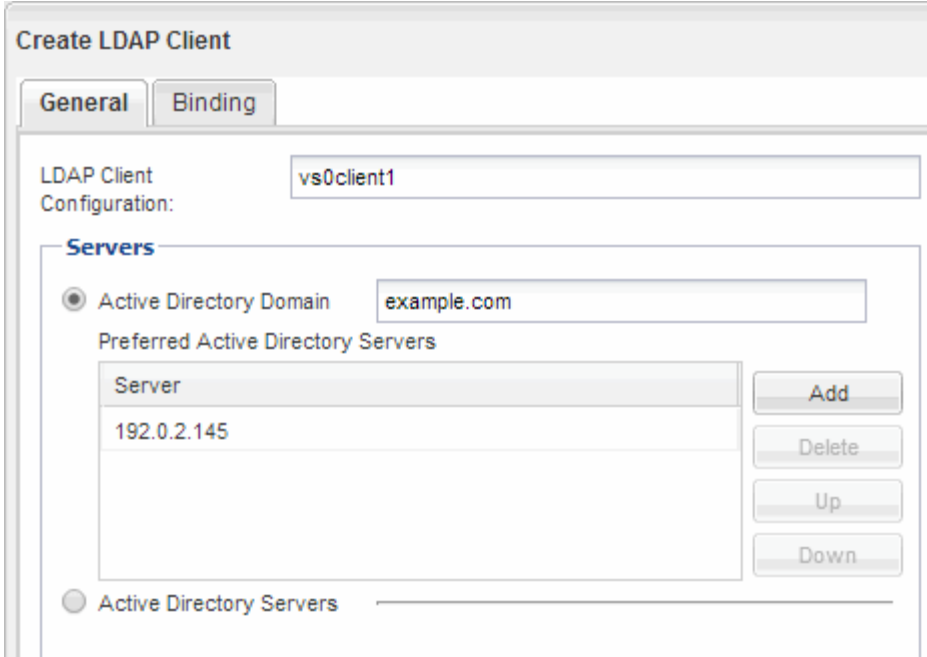

e. Klicken Sie auf **Bindung**, und geben Sie die Authentifizierungsstufe, den Bind-Benutzer und das Passwort, den Basis-DN und den Port an.

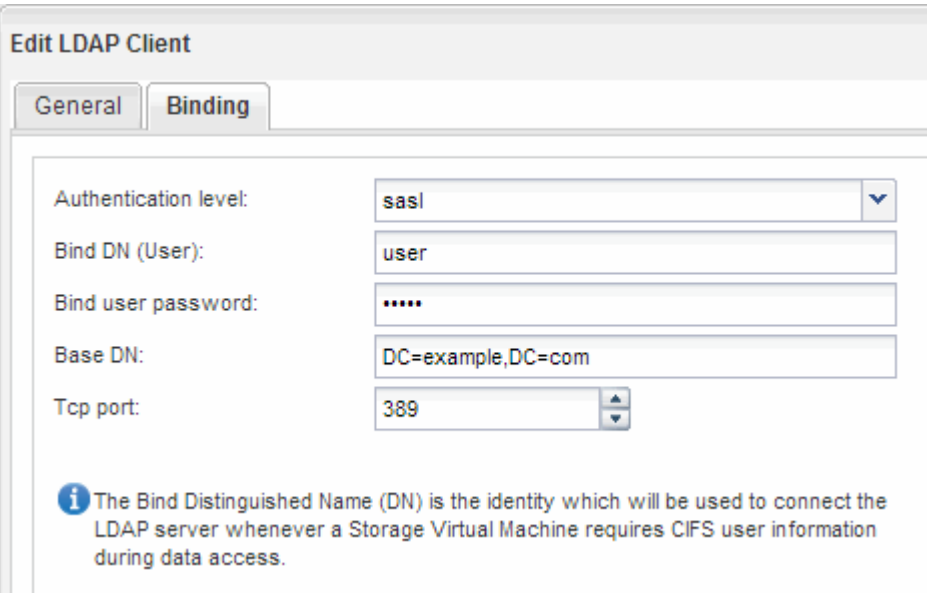

f. Klicken Sie auf **Speichern und Schließen**.

Ein neuer Client wird erstellt und steht der SVM zur Verfügung.

- 5. Aktivieren des neuen LDAP-Clients für die SVM:
	- a. Klicken Sie im Navigationsbereich auf **LDAP-Konfiguration**.
	- b. Klicken Sie Auf **Bearbeiten**.
	- c. Stellen Sie sicher, dass der soeben erstellte Client in **LDAP-Clientname** ausgewählt ist.
	- d. Wählen Sie **LDAP-Client aktivieren** und klicken Sie auf **OK**.

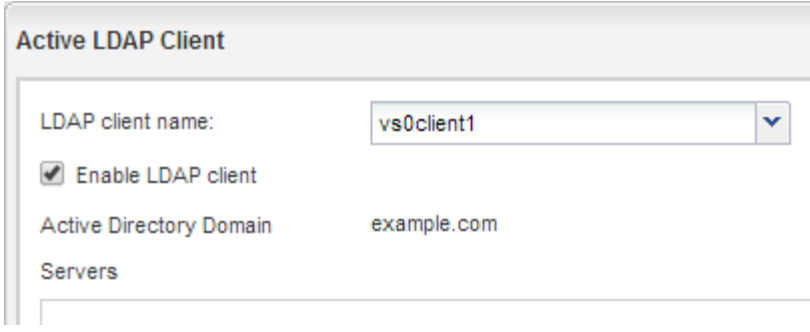

Die SVM verwendet den neuen LDAP-Client.

- 6. Geben Sie LDAP-Prioritäten gegenüber anderen Quellen von Benutzerinformationen, z. B. Network Information Service (NIS) sowie lokalen Benutzern und Gruppen, an:
	- a. Navigieren Sie zum Fenster **SVMs**.
	- b. Wählen Sie die SVM aus und klicken Sie auf **Bearbeiten**.
	- c. Klicken Sie auf die Registerkarte **Services**.
	- d. Geben Sie unter **Name Service Switch LDAP** als bevorzugte Name Service Switch Quelle für die Datenbanktypen an.
	- e. Klicken Sie auf **Speichern und Schließen**.

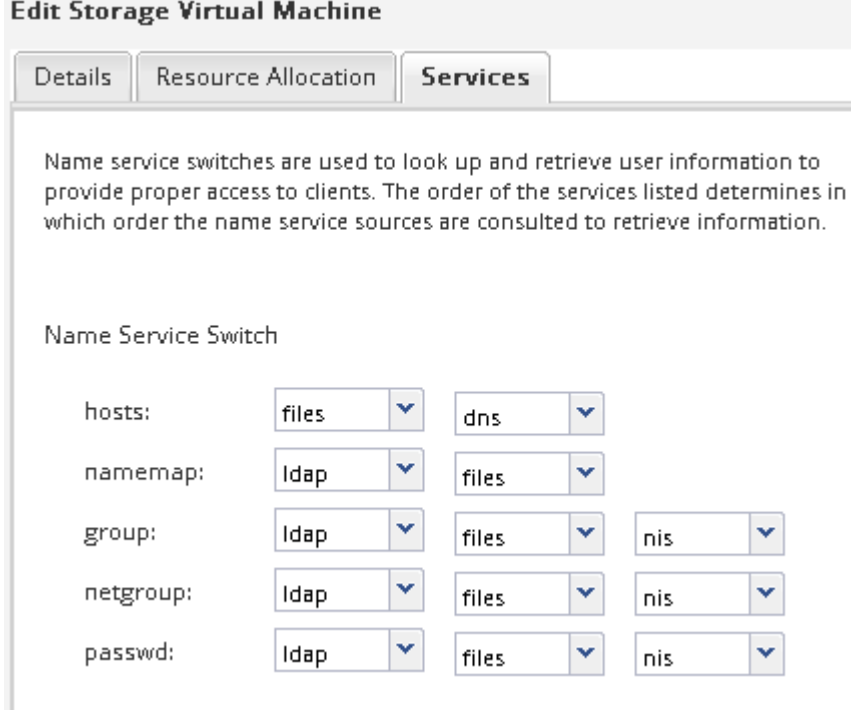

LDAP ist die primäre Quelle von Benutzerinformationen für Name Services und Namenszuweisung auf dieser SVM.

## **Weisen Sie UNIX- und Windows-Benutzernamen zu**

Wenn Ihre Site sowohl Windows- als auch UNIX-Benutzerkonten umfasst, sollten Sie die Namenszuordnung verwenden, um sicherzustellen, dass Windows-Benutzer mit UNIX-

Dateiberechtigungen auf Dateien zugreifen können und dass UNIX-Benutzer mit NTFS-Dateiberechtigungen auf Dateien zugreifen können. Das NamensMapping kann eine beliebige Kombination von impliziten Zuordnungen, Konvertierungsregeln und Standardbenutzern umfassen.

#### **Über diese Aufgabe**

Sie sollten dieses Verfahren nur verwenden, wenn auf Ihrer Site Windows- und UNIX-Benutzerkonten vorhanden sind, die nicht implizit zugeordnet werden können, d. h. wenn die Kleinbuchstaben der einzelnen Windows-Benutzernamen mit dem UNIX-Benutzernamen übereinstimmen. Dies kann mit NIS, LDAP oder lokalen Benutzern erfolgen. Wenn Sie zwei Gruppen von Benutzern haben, die nicht übereinstimmen, sollten Sie die Namenszuordnung konfigurieren.

#### **Schritte**

- 1. Entscheiden Sie sich für eine Methode der Namenszuordnungen Umrechnungsregeln für das Namenszuordnungen, Standard-Benutzerzuordnungen oder beides -, indem Sie die folgenden Faktoren berücksichtigen:
	- Konvertierungsregeln Verwenden Sie reguläre Ausdrücke, um einen Benutzernamen in einen anderen zu konvertieren, was nützlich ist, wenn Sie den Zugriff auf einer individuellen Ebene steuern oder verfolgen möchten.

Zum Beispiel können Sie UNIX-Benutzer Windows-Benutzern in einer Domäne zuordnen und umgekehrt.

◦ Standardbenutzer ermöglichen es Ihnen, allen Benutzern, die nicht durch implizite Zuordnungen oder Konvertierungsregeln für die Namenszuweisung zugeordnet sind, einen Benutzernamen zuzuweisen.

Jede SVM hat einen UNIX-Standardbenutzer namens "pcuser", hat aber keinen standardmäßigen Windows-Benutzer.

- 2. Navigieren Sie zum Fenster **SVMs**.
- 3. Wählen Sie die SVM aus, die Sie konfigurieren möchten.
- 4. Klicken Sie auf die Registerkarte **SVM Settings**.
- 5. **Optional**: Erstellen Sie eine Namenszuordnung, die UNIX-Benutzerkonten in Windows-Benutzerkonten konvertiert und umgekehrt:
	- a. Klicken Sie im Fensterbereich **Host-Benutzer und Gruppen** auf **Namenszuordnung**.
	- b. Klicken Sie auf **Hinzufügen**, behalten Sie die Standard **Windows auf UNIX**-Richtung und erstellen Sie dann einen regulären Ausdruck, der eine UNIX-Berechtigung erzeugt, wenn ein Windows-Benutzer versucht, auf eine Datei zuzugreifen, die UNIX-Dateiberechtigungen verwendet.

Verwenden Sie den folgenden Eintrag, um jeden Windows-Benutzer in der eng-Domäne in einen UNIX-Benutzer mit demselben Namen zu konvertieren. Das Muster ENG\\(.+) Sucht einen beliebigen Windows-Benutzernamen mit dem Präfix ENG\\, Und der Ersatz \1 Erstellt die UNIX-Version, indem alles außer dem Benutzernamen entfernt wird.

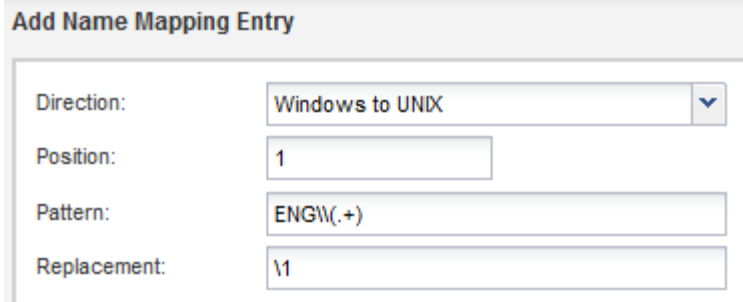

c. Klicken Sie auf**Hinzufügen**, wählen Sie die Richtung **UNIX zu Windows** und erstellen Sie dann das entsprechende Mapping, das eine Windows-Anmeldeinformationen erzeugt, wenn ein UNIX-Benutzer versucht, auf eine Datei zuzugreifen, die NTFS-Dateiberechtigungen hat.

Verwenden Sie den folgenden Eintrag, um jeden UNIX-Benutzer in einen Windows-Benutzer mit dem gleichen Namen in der eng-Domain zu konvertieren. Das Muster (.+) Sucht nach einem beliebigen UNIX-Namen und dem Ersatz ENG\\\1 Erstellt die Windows-Version durch Einfügen ENG\\ Vor dem Benutzernamen.

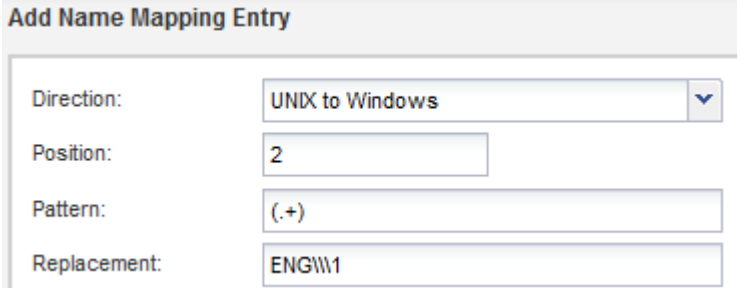

a. Da die Position jeder Regel die Reihenfolge bestimmt, in der die Regeln angewendet werden, sollten Sie das Ergebnis überprüfen und bestätigen, dass die Bestellung Ihren Erwartungen entspricht.

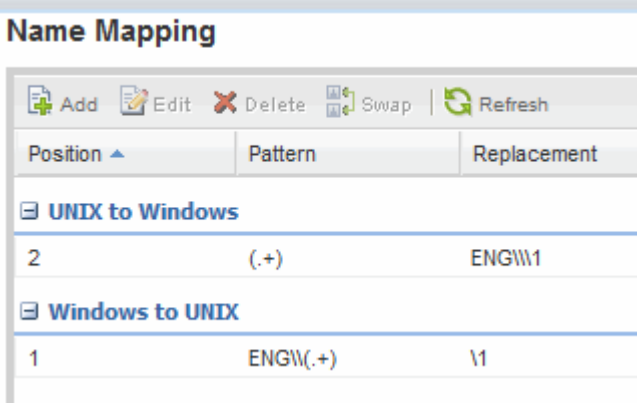

- b. Wiederholen Sie die Schritte 5b bis 5d, um alle Domänen und Namen der SVM zuzuordnen.
- 6. **Optional**: Erstellen Sie einen Windows-Standardbenutzer:
	- a. Erstellen Sie ein Windows-Benutzerkonto in LDAP, NIS oder den lokalen Benutzern der SVM.

Wenn Sie lokale Benutzer verwenden, können Sie unter **Windows** im Bereich Host-Benutzer und -Gruppen ein Konto erstellen.

b. Legen Sie den Windows-Standardbenutzer fest, indem Sie im Fenster **Protokolle NFS** > **Bearbeiten** und den Benutzernamen eingeben.

Sie können einen lokalen Windows-Benutzer mit dem Namen "unixUsers" erstellen und diesen als den Windows-Standardbenutzer festlegen.

- 7. **Optional**: Konfigurieren Sie den Standard-UNIX-Benutzer, wenn Sie einen anderen Benutzer als den Standardwert wünschen, d. h. den Benutzer "pcuser".
	- a. Erstellen Sie ein UNIX-Benutzerkonto in LDAP, NIS oder den lokalen Benutzern der SVM.

Wenn Sie lokale Benutzer verwenden, können Sie unter **UNIX** im Bereich Host-Benutzer und -Gruppen ein Konto erstellen.

b. Legen Sie den Standard-UNIX-Benutzer fest, indem Sie im Fenster **Protokolle CIFS** > **Optionen** und den Benutzernamen eingeben.

Sie können einen lokalen UNIX-Benutzer mit dem Namen "winUsers" erstellen und ihn als Standard-UNIX-Benutzer festlegen.

#### **Nächste Schritte**

Wenn Sie Standardbenutzer konfiguriert haben, sollten Sie beim späteren Konfigurieren von Dateiberechtigungen im Workflow Berechtigungen für den standardmäßigen Windows-Benutzer und den UNIX-Standardbenutzer festlegen.

# <span id="page-18-0"></span>**Erstellung und Konfiguration eines Volume**

Sie müssen ein FlexVol Volume erstellen, damit diese Ihre Daten enthält. Optional können Sie den Standardsicherheitsstil des Volumes ändern, der vom Sicherheitsstil des Root-Volumes übernommen wird. Optional können Sie auch den Standardspeicherort des Volumes im Namespace ändern, der sich im Root-Volume der SVM (Storage Virtual Machine) befindet.

#### **Schritte**

- 1. Navigieren Sie zum Fenster **Volumes**.
- 2. Klicken Sie auf **Erstellen** > **FlexVol erstellen**.

Das Dialogfeld Volume erstellen wird angezeigt.

- 3. Wenn Sie den Standardnamen ändern möchten, der mit einem Datum- und Zeitstempel endet, geben Sie einen neuen Namen an, z. B. vol1.
- 4. Wählen Sie ein Aggregat für das Volume aus.
- 5. Geben Sie die Größe des Volumes an.
- 6. Klicken Sie Auf **Erstellen**.

Jedes in System Manager erstellte neue Volume wird standardmäßig auf dem Root-Volume gemountet. Dabei wird der Volume-Name als Verbindungspame verwendet. Bei der Konfiguration von CIFS Shares verwenden Sie den Verbindungspfad und den Verbindungsnamen. NFS-Clients verwenden beim Mounten des Volume den Verbindungspfad und den Verbindungsnamen.

7. **Optional**: Wenn Sie nicht möchten, dass sich das Volume im Stammverzeichnis der SVM befindet, ändern Sie den Platz des neuen Volumes im bestehenden Namespace:

- a. Navigieren Sie zum Fenster **Namespace**.
- b. Wählen Sie im Dropdown-Menü die Option **SVM** aus.
- c. Klicken Sie Auf **Mount**.
- d. Geben Sie im Dialogfeld **Mount Volume** das Volume, den Namen des Verbindungspfades und den Verbindungspfad an, auf dem das Volume angehängt werden soll.
- e. Überprüfen Sie den neuen Verbindungspfad im Fenster **Namespace**.

Falls Sie bestimmte Volumes unter dem Hauptvolume "data" organisieren möchten, können Sie das neue Volume "vol1" vom Root-Volume auf das "data"-Volume verschieben.

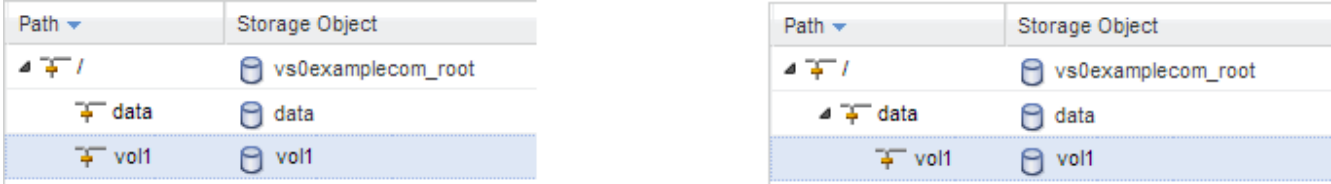

- 8. Überprüfen Sie den Sicherheitsstil des Volumes, und ändern Sie ihn ggf.:
	- a. Wählen Sie im Fenster **Volume** den gerade erstellten Datenträger aus und klicken Sie auf **Bearbeiten**.

Das Dialogfeld Volume bearbeiten wird angezeigt und zeigt den aktuellen Sicherheitsstil des Volumes an, der vom Sicherheitstyp des SVM-Root-Volumes übernommen wurde.

b. Wählen Sie den gewünschten Sicherheitsstil aus und klicken Sie auf **Speichern und Schließen**.

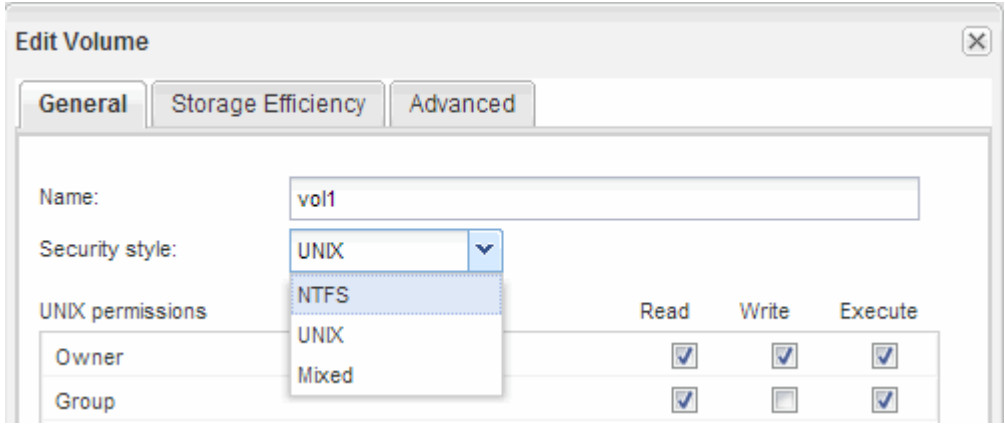

# <span id="page-19-0"></span>**Erstellen Sie eine Freigabe und legen Sie deren Berechtigungen fest**

Bevor Windows Benutzer auf ein Volume zugreifen können, müssen Sie eine CIFS-Freigabe auf dem Volume erstellen und den Zugriff auf die Freigabe durch Ändern der Zugriffssteuerungsliste (Access Control List, ACL) für die Freigabe einschränken.

#### **Über diese Aufgabe**

Zu Testzwecken sollten Sie nur Administratoren Zugriff gewähren. Später können Sie nach der Prüfung, ob auf das Volume zugegriffen werden kann, den Zugriff auf mehr Clients ermöglichen.

- 1. Navigieren Sie zum Fenster **Shares**.
- 2. Erstellen einer Freigabe, sodass SMB-Clients auf das Volume zugreifen können:
	- a. Klicken Sie Auf **Freigabe Erstellen**.
	- b. Klicken Sie im Dialogfeld **Freigabe erstellen** auf **Durchsuchen**, erweitern Sie die Namespace-Hierarchie und wählen Sie dann das zuvor erstellte Volume aus.
	- c. Wenn Sie möchten, dass der Freigabename vom Namen des Volumes abweicht, ändern Sie den Freigabennamen.
	- d. Klicken Sie Auf **Erstellen**.

Die Freigabe wird mit einer Standard-ACL für die Gruppe "Alle" auf "vollständige Kontrolle" gesetzt.

- 3. Einschränken des Zugriffs auf die Freigabe durch Ändern der share ACL:
	- a. Wählen Sie die Freigabe aus, und klicken Sie dann auf **Bearbeiten**.
	- b. Wählen Sie auf der Registerkarte **Berechtigungen** die Gruppe **alle** aus und klicken Sie dann auf **Entfernen**.
	- c. Klicken Sie auf **Hinzufügen**, und geben Sie dann den Namen einer in der Windows Active Directory-Domäne definierten Administratorgruppe ein, die die SVM enthält.
	- d. Wenn die neue Administratorgruppe ausgewählt ist, wählen Sie alle Berechtigungen dafür aus.
	- e. Klicken Sie auf **Speichern und Schließen**.

Die aktualisierten Zugriffsberechtigungen für Freigaben sind im Bereich Share Access Control aufgeführt.

# <span id="page-20-0"></span>**Exportrichtlinie für das Volume erstellen**

Bevor NFS-Clients auf ein Volume zugreifen können, müssen Sie eine Exportrichtlinie für das Volume erstellen, eine Regel hinzufügen, die den Zugriff durch einen Administrationshost ermöglicht, und die neue Exportrichtlinie auf das Volume anwenden.

- 1. Navigieren Sie zum Fenster **SVMs**.
- 2. Klicken Sie auf die Registerkarte **SVM Settings**.
- 3. Neue Exportrichtlinie erstellen:
	- a. Klicken Sie im Fensterbereich **Richtlinien** auf **Richtlinien exportieren** und dann auf **Erstellen**.
	- b. Geben Sie im Fenster **Exportrichtlinie erstellen** einen Richtliniennamen an.
	- c. Klicken Sie unter **Exportregeln** auf **Hinzufügen**, um der neuen Richtlinie eine Regel hinzuzufügen.

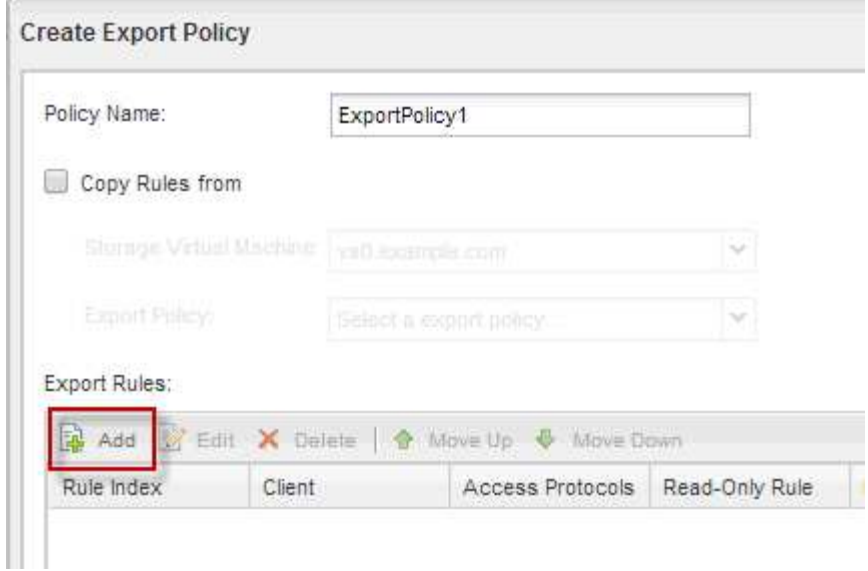

- 4. Erstellen Sie im Dialogfeld **Exportregel erstellen** eine Regel, die einem Administrator vollen Zugriff auf den Export über alle Protokolle ermöglicht:
	- a. Geben Sie die IP-Adresse oder den Clientnamen an, z. B. admin\_Host, von dem das exportierte Volume verwaltet wird.
	- b. Wählen Sie **CIFS** und **NFSv3** aus.
	- c. Stellen Sie sicher, dass alle **Lesen/Schreiben** Zugriffsdaten ausgewählt sind, sowie **Superuser Access zulassen**.

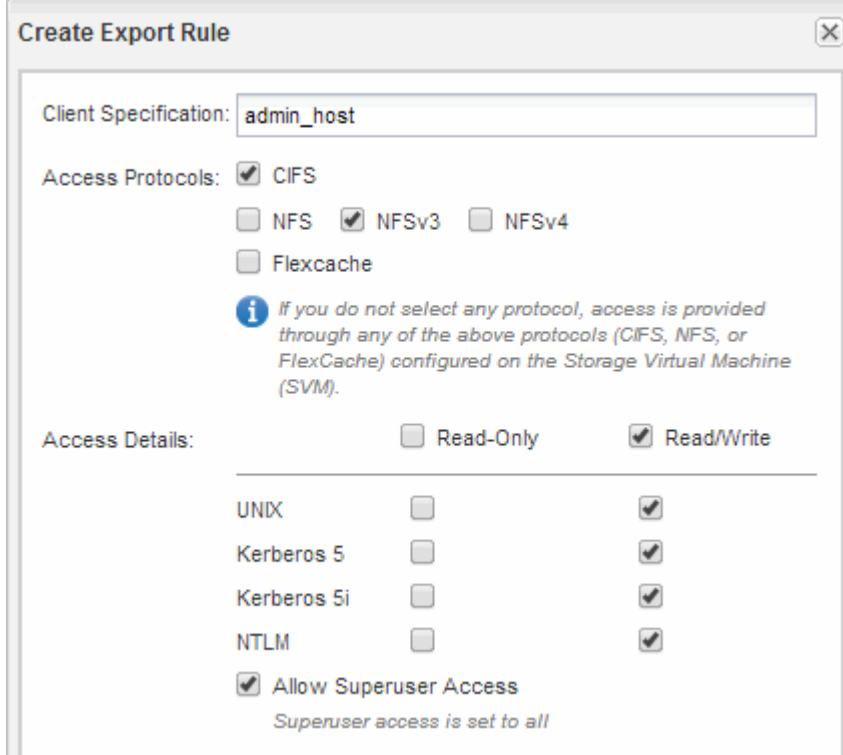

d. Klicken Sie auf **OK** und dann auf **Erstellen**.

Die neue Exportrichtlinie wird zusammen mit ihrer neuen Regel erstellt.

- 5. Wenden Sie die neue Exportrichtlinie auf das neue Volume an, damit der Administratorhost auf das Volume zugreifen kann:
	- a. Navigieren Sie zum Fenster **Namespace**.
	- b. Wählen Sie das Volume aus und klicken Sie auf **Exportrichtlinie ändern**.
	- c. Wählen Sie die neue Richtlinie aus und klicken Sie auf **Ändern**.

# <span id="page-22-0"></span>**Prüfen Sie den SMB-Client-Zugriff**

Sie sollten überprüfen, ob SMB richtig konfiguriert wurde, indem Sie auf die Freigabe zugreifen und Daten schreiben. Sie sollten den Zugriff mithilfe des SMB-Servernamens und aller NetBIOS-Aliase testen.

## **Schritte**

- 1. Melden Sie sich bei einem Windows-Client an.
- 2. Testen des Zugriffs mithilfe des SMB-Servernamens:
	- a. Ordnen Sie im Windows Explorer dem Share ein Laufwerk im folgenden Format zu: \ \\SMB\_Server\_Name\Share\_Name

Wenn die Zuordnung nicht erfolgreich ist, kann es sein, dass das DNS-Mapping noch nicht im gesamten Netzwerk verbreitet wurde. Sie müssen den Zugriff später mithilfe des SMB-Servernamens testen.

Wenn der SMB-Server mit dem Namen vs1.example.com benannt ist und die Freigabe MIT SHARE1 benannt ist, sollten Sie Folgendes eingeben: \\vs0.example.com\SHARE1

b. Erstellen Sie auf dem neu erstellten Laufwerk eine Testdatei, und löschen Sie dann die Datei.

Sie haben mithilfe des SMB-Servernamens den Schreibzugriff auf die Freigabe überprüft.

3. Wiederholen Sie Schritt 2 für alle NetBIOS-Aliase.

# <span id="page-22-1"></span>**Überprüfen Sie den NFS-Zugriff von einem UNIX-Administrationshost aus**

Nachdem Sie den NFS-Zugriff auf die Storage Virtual Machine (SVM) konfiguriert haben, sollten Sie die Konfiguration überprüfen. Dazu müssen Sie sich bei einem NFS-Administrationshost anmelden und die Daten aus dem lesen und auf die SVM schreiben.

## **Bevor Sie beginnen**

- Das Clientsystem muss über eine IP-Adresse verfügen, die durch die zuvor angegebene Exportregel zulässig ist.
- Sie müssen die Anmeldedaten für den Root-Benutzer haben.

- 1. Melden Sie sich als Root-Benutzer am Client-System an.
- 2. Eingabe cd /mnt/ So ändern Sie das Verzeichnis in den Mount-Ordner.
- 3. Erstellen und Mounten eines neuen Ordners unter Verwendung der IP-Adresse der SVM:
	- a. Eingabe mkdir /mnt/folder Um einen neuen Ordner zu erstellen.
	- b. Eingabe mount -t nfs -o nfsvers=3, hard IPAddress:/volume\_name /mnt/folder Um das Volume in diesem neuen Verzeichnis zu mounten.
	- c. Eingabe cd folder So ändern Sie das Verzeichnis in den neuen Ordner.

Die folgenden Befehle erstellen einen Ordner namens test1, mounten Sie das vol1-Volume an der IP-Adresse 192.0.2.130 im Ordner test1-Mount und wechseln Sie in das neue test1-Verzeichnis:

```
host# mkdir /mnt/test1
host# mount -t nfs -o nfsvers=3,hard 192.0.2.130:/vol1 /mnt/test1
host# cd /mnt/test1
```
- 4. Erstellen Sie eine neue Datei, überprüfen Sie, ob sie vorhanden ist, und schreiben Sie Text in die Datei:
	- a. Eingabe touch filename Zum Erstellen einer Testdatei.
	- b. Eingabe 1s -1 filename Um zu überprüfen, ob die Datei vorhanden ist.
	- c. Eingabe cat >filename, Geben Sie einen Text ein, und drücken Sie dann Strg+D, um Text in die Testdatei zu schreiben.
	- d. Eingabe cat filename Um den Inhalt der Testdatei anzuzeigen.
	- e. Eingabe rm filename Um die Testdatei zu entfernen.
	- f. Eingabe cd .. Um zum übergeordneten Verzeichnis zurückzukehren.

```
host# touch myfile1
host# ls -l myfile1
-rw-r--r-- 1 root root 0 Sep 18 15:58 myfile1
host# cat >myfile1
This text inside the first file
host# cat myfile1
This text inside the first file
host# rm -r myfile1
host# cd ..
```
#### **Ergebnisse**

Sie haben bestätigt, dass Sie den NFS-Zugriff auf die SVM aktiviert haben.

# <span id="page-23-0"></span>**Konfiguration und Überprüfung des CIFS- und NFS-Client-Zugriffs**

Wenn Sie bereit sind, können Sie den Client-Zugriff konfigurieren, indem Sie entweder UNIX- oder NTFS-Dateiberechtigungen festlegen, die share ACL ändern und eine Exportregel hinzufügen. Anschließend sollten Sie testen, ob die betroffenen Benutzer

oder Gruppen auf das Volume zugreifen können.

#### **Schritte**

- 1. Legen Sie fest, welche Clients und Benutzer oder Gruppen Zugriff auf die Freigabe erhalten.
- 2. Legen Sie Dateiberechtigungen mithilfe einer Methode fest, die dem Sicherheitsstil des Volumes entspricht:

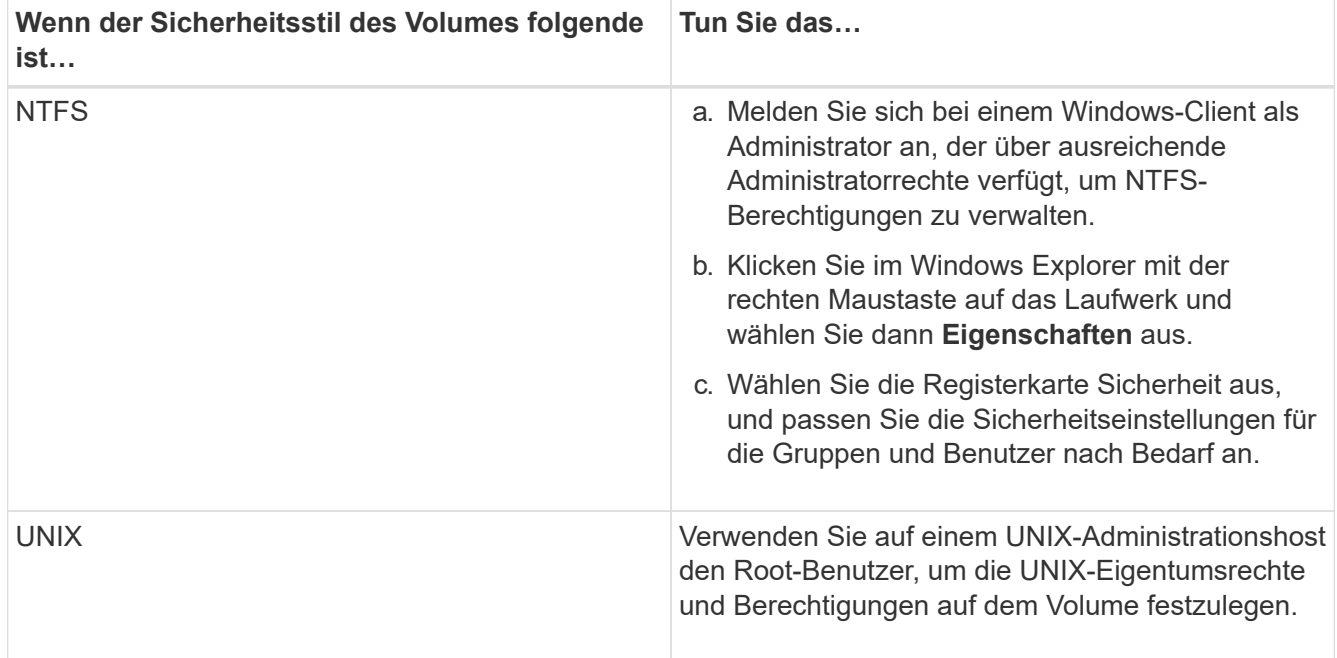

- 3. Ändern Sie in System Manager die Share-ACL, um Windows-Benutzern oder -Gruppen Zugriff auf die Freigabe zu gewähren.
	- a. Navigieren Sie zum Fenster **Shares**.
	- b. Wählen Sie die Freigabe aus, und klicken Sie auf **Bearbeiten**.
	- c. Wählen Sie die Registerkarte **Berechtigungen** aus, und geben Sie den Benutzern oder Gruppen Zugriff auf die Freigabe.
- 4. Fügen Sie in System Manager der Exportrichtlinie Regeln hinzu, damit NFS-Clients auf die Freigabe zugreifen können.
	- a. Wählen Sie die Storage Virtual Machine (SVM) aus und klicken Sie auf **SVM Settings**.
	- b. Klicken Sie im Fensterbereich **Richtlinien** auf **Richtlinien exportieren**.
	- c. Wählen Sie die Exportrichtlinie aus, die auf das Volume angewendet wird.
	- d. Klicken Sie auf der Registerkarte **Exportregeln** auf **Hinzufügen** und geben Sie einen Satz von Clients an.
	- e. Wählen Sie **2** für den **Regelindex** aus, damit diese Regel nach der Regel ausgeführt wird, die den Zugriff auf den Administrationshost ermöglicht.
	- f. Wählen Sie **CIFS** und **NFSv3** aus.
	- g. Geben Sie die gewünschten Zugriffsdaten an, und klicken Sie auf **OK.**

Sie können den Clients vollständigen Lese-/Schreibzugriff gewähren, indem Sie das Subnetz eingeben 10.1.1.0/24 Als **Client Specification** und alle Zugangskästen außer **Superuser Access zulassen** auswählen.

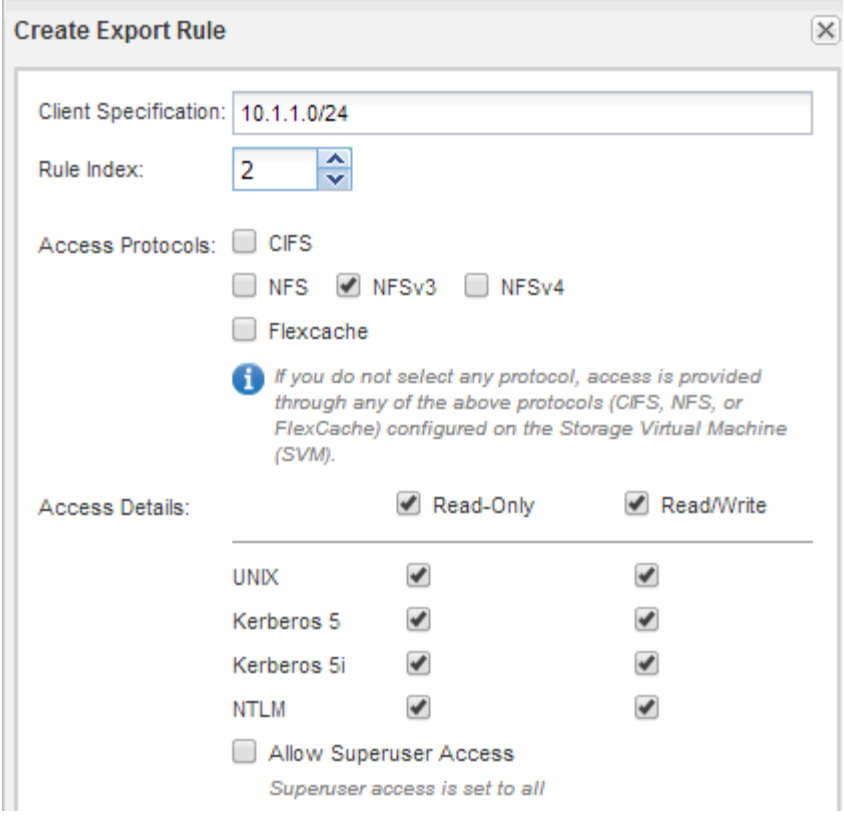

- 5. Melden Sie sich auf einem Windows-Client als einer der Benutzer an, der nun Zugriff auf die Freigabe und Dateien hat, und überprüfen Sie, ob Sie auf die Freigabe zugreifen und eine Datei erstellen können.
- 6. Melden Sie sich auf einem UNIX-Client als einer der Benutzer an, der nun Zugriff auf das Volume hat, und überprüfen Sie, ob Sie das Volume mounten und eine Datei erstellen können.

#### **Copyright-Informationen**

Copyright © 2024 NetApp. Alle Rechte vorbehalten. Gedruckt in den USA. Dieses urheberrechtlich geschützte Dokument darf ohne die vorherige schriftliche Genehmigung des Urheberrechtsinhabers in keiner Form und durch keine Mittel – weder grafische noch elektronische oder mechanische, einschließlich Fotokopieren, Aufnehmen oder Speichern in einem elektronischen Abrufsystem – auch nicht in Teilen, vervielfältigt werden.

Software, die von urheberrechtlich geschütztem NetApp Material abgeleitet wird, unterliegt der folgenden Lizenz und dem folgenden Haftungsausschluss:

DIE VORLIEGENDE SOFTWARE WIRD IN DER VORLIEGENDEN FORM VON NETAPP ZUR VERFÜGUNG GESTELLT, D. H. OHNE JEGLICHE EXPLIZITE ODER IMPLIZITE GEWÄHRLEISTUNG, EINSCHLIESSLICH, JEDOCH NICHT BESCHRÄNKT AUF DIE STILLSCHWEIGENDE GEWÄHRLEISTUNG DER MARKTGÄNGIGKEIT UND EIGNUNG FÜR EINEN BESTIMMTEN ZWECK, DIE HIERMIT AUSGESCHLOSSEN WERDEN. NETAPP ÜBERNIMMT KEINERLEI HAFTUNG FÜR DIREKTE, INDIREKTE, ZUFÄLLIGE, BESONDERE, BEISPIELHAFTE SCHÄDEN ODER FOLGESCHÄDEN (EINSCHLIESSLICH, JEDOCH NICHT BESCHRÄNKT AUF DIE BESCHAFFUNG VON ERSATZWAREN ODER -DIENSTLEISTUNGEN, NUTZUNGS-, DATEN- ODER GEWINNVERLUSTE ODER UNTERBRECHUNG DES GESCHÄFTSBETRIEBS), UNABHÄNGIG DAVON, WIE SIE VERURSACHT WURDEN UND AUF WELCHER HAFTUNGSTHEORIE SIE BERUHEN, OB AUS VERTRAGLICH FESTGELEGTER HAFTUNG, VERSCHULDENSUNABHÄNGIGER HAFTUNG ODER DELIKTSHAFTUNG (EINSCHLIESSLICH FAHRLÄSSIGKEIT ODER AUF ANDEREM WEGE), DIE IN IRGENDEINER WEISE AUS DER NUTZUNG DIESER SOFTWARE RESULTIEREN, SELBST WENN AUF DIE MÖGLICHKEIT DERARTIGER SCHÄDEN HINGEWIESEN WURDE.

NetApp behält sich das Recht vor, die hierin beschriebenen Produkte jederzeit und ohne Vorankündigung zu ändern. NetApp übernimmt keine Verantwortung oder Haftung, die sich aus der Verwendung der hier beschriebenen Produkte ergibt, es sei denn, NetApp hat dem ausdrücklich in schriftlicher Form zugestimmt. Die Verwendung oder der Erwerb dieses Produkts stellt keine Lizenzierung im Rahmen eines Patentrechts, Markenrechts oder eines anderen Rechts an geistigem Eigentum von NetApp dar.

Das in diesem Dokument beschriebene Produkt kann durch ein oder mehrere US-amerikanische Patente, ausländische Patente oder anhängige Patentanmeldungen geschützt sein.

ERLÄUTERUNG ZU "RESTRICTED RIGHTS": Nutzung, Vervielfältigung oder Offenlegung durch die US-Regierung unterliegt den Einschränkungen gemäß Unterabschnitt (b)(3) der Klausel "Rights in Technical Data – Noncommercial Items" in DFARS 252.227-7013 (Februar 2014) und FAR 52.227-19 (Dezember 2007).

Die hierin enthaltenen Daten beziehen sich auf ein kommerzielles Produkt und/oder einen kommerziellen Service (wie in FAR 2.101 definiert) und sind Eigentum von NetApp, Inc. Alle technischen Daten und die Computersoftware von NetApp, die unter diesem Vertrag bereitgestellt werden, sind gewerblicher Natur und wurden ausschließlich unter Verwendung privater Mittel entwickelt. Die US-Regierung besitzt eine nicht ausschließliche, nicht übertragbare, nicht unterlizenzierbare, weltweite, limitierte unwiderrufliche Lizenz zur Nutzung der Daten nur in Verbindung mit und zur Unterstützung des Vertrags der US-Regierung, unter dem die Daten bereitgestellt wurden. Sofern in den vorliegenden Bedingungen nicht anders angegeben, dürfen die Daten ohne vorherige schriftliche Genehmigung von NetApp, Inc. nicht verwendet, offengelegt, vervielfältigt, geändert, aufgeführt oder angezeigt werden. Die Lizenzrechte der US-Regierung für das US-Verteidigungsministerium sind auf die in DFARS-Klausel 252.227-7015(b) (Februar 2014) genannten Rechte beschränkt.

### **Markeninformationen**

NETAPP, das NETAPP Logo und die unter [http://www.netapp.com/TM](http://www.netapp.com/TM\) aufgeführten Marken sind Marken von NetApp, Inc. Andere Firmen und Produktnamen können Marken der jeweiligen Eigentümer sein.